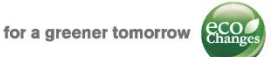

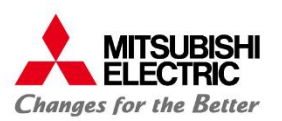

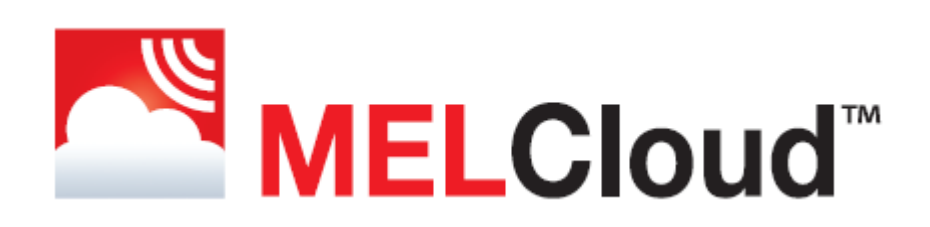

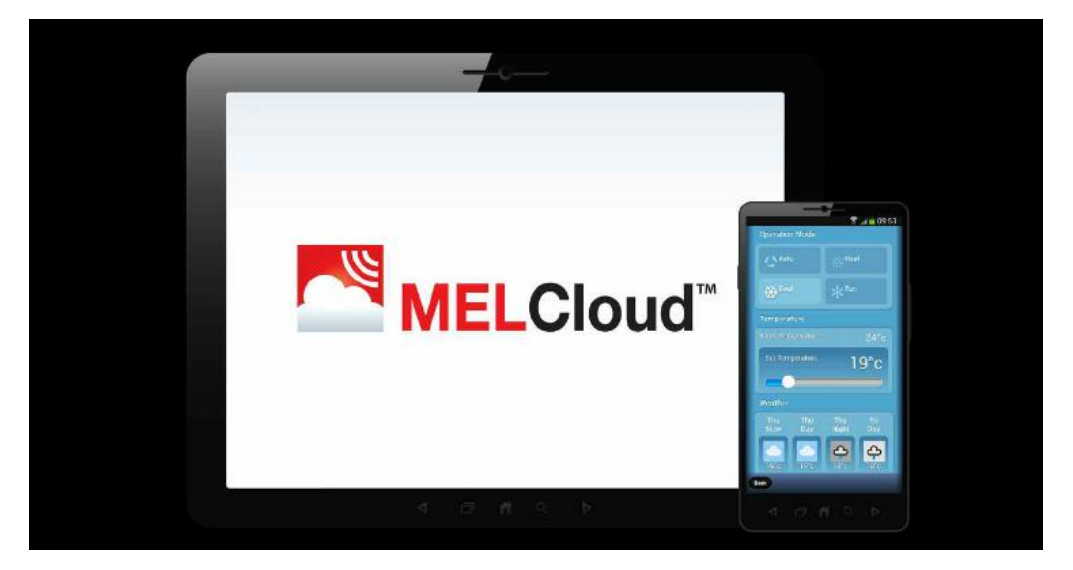

# Quick Guide – System installation and registration

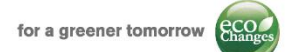

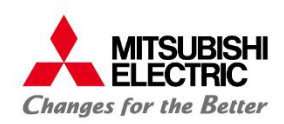

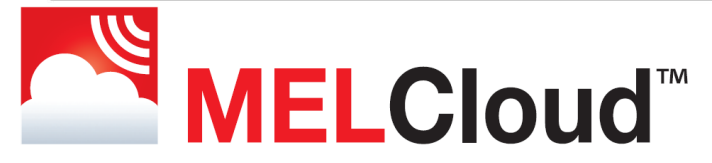

# Quick Guide – System installation and registration

### Table of contents:

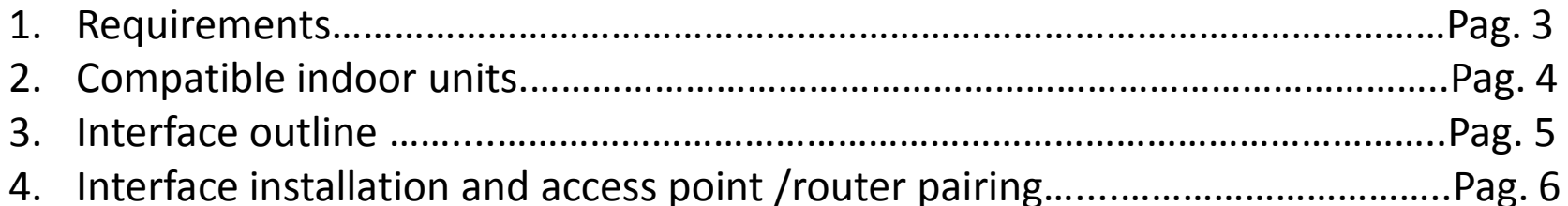

#### MELCloud service – registration

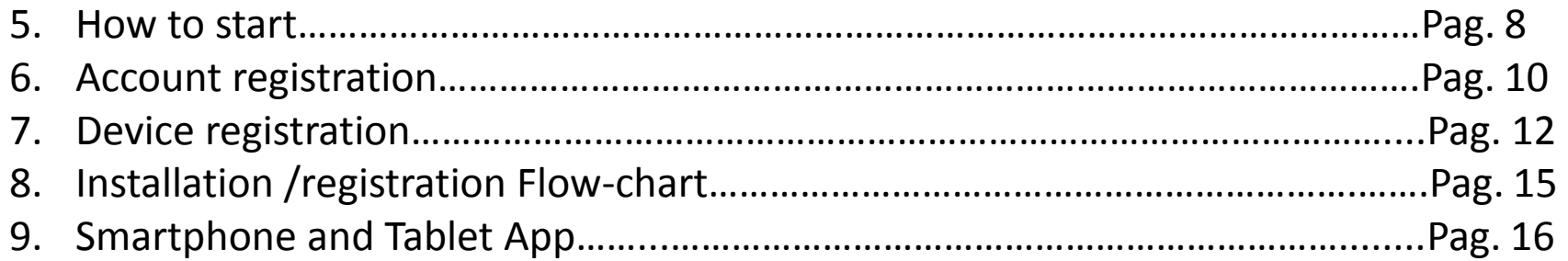

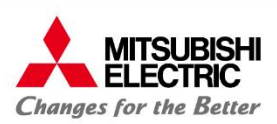

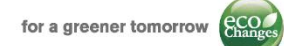

#### **1: Requirements:**

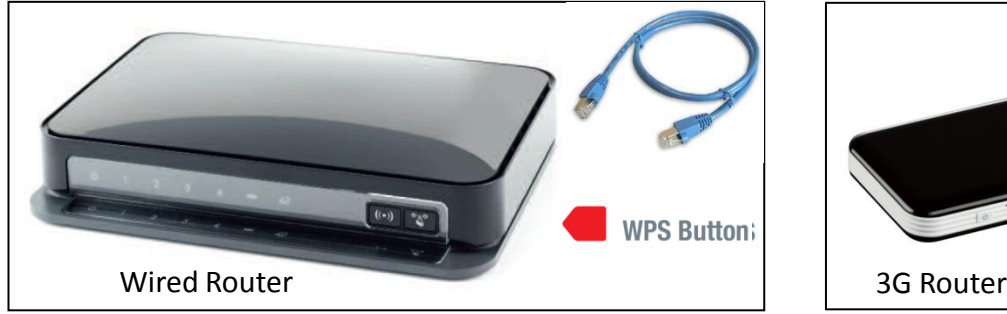

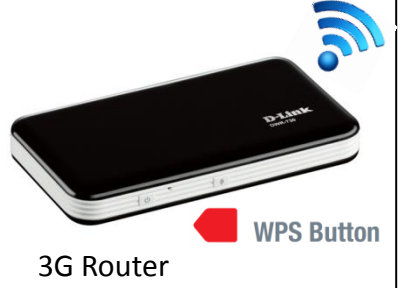

#### **Router specifications<sup>1</sup>** :

• WPS switch:

Router has to be equipped with WPS button. To perform a WPS connection between Router and Device WPS switch has to be pushed on both router and device in succession.

• Security standard:

Router has to be compatible with WPA2-AES or WPA2 mixed mode security standars.

#### **Other requirements:**

1: Mitsubishi Electric Italian branch has tested wired router **NETGEAR N300-DGN2200V4** and wireless **D-link DWR730** 2: Moreover Mitsubishi Electric has tested the Access Point **SITECOM N300-WLX2000**

- Good connectivity: Wi- Fi broadband power on installation site has to be suitable
- Compatibility<sup>2</sup>: please verify indoor unit compatibility with Wi-Fi interface before purchasing

2 : Please examine compatible indoor units' list

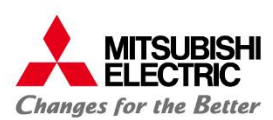

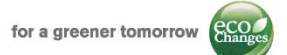

# **2: Compatible indoor units**

Following Mitsubishi Electric indoor units can be connected to MELCloud service using MAC-557IF-E Wi-Fi interface

#### **M Serie**

**MSZ-SF15/20/25/35/42/50VE, MSZ-GF60/71VE MSZ-EF18/22/25/35/42/50VE(2)S/W/B, MSZ-DM25/35VA MSZ-FH25/35/50VE, MSZ-FD25/35/50VA, MSZ-FA25/35VA MSZ-GE22/25/35/50/60/71VA, MSZ-GC22/25/35VA, MSZ-CGE 25/35/50VA MSZ-GB50VA, MSZ-GA22/25/35/50/60/71VA, MSZ-CB25/35/50VA MFZ-KA25/35/50VA, MLZ-KA25/35/50VA, MFZ-KJ 25/35/50VE** 

#### **S Serie**

**SEZ-KD25/35/50/60/71VA(L)Q SEZ-KA35/50/60/71VA SLZ-KA25/35/50VA(L)Q SLZ-KF25/35/50/60VA2** 

#### **P Serie**

**PCA-RP50/60/71/100/125/140KAQ PEAD-RP35/50/60/71/100/125/140JA(L)Q PEAD-RP35/50/60/71/100/125/140EA/EA2 PEA-RP200/250GAQ, PKA-RP35/50HAL, PKA-RP60/71/100KAL PLA-ZRP35/50/60/71/100/125/140BA/BA2 PLA-RP35/50/60/71/100/125/140BA/BA2/BA3 PLA-RP35/50/60/71/100/125/140AA/AA2 PSA-RP71/100/125/140KA, PSA-RP71/100/125/140GA** 

#### **Non-compatible indoor units**

**MSZ-HJ25/35/50VA, MSZ-HC25/35VA/VAB MSC- GA20/25/35VB, MSC-CA20/25/35VB, MSC-CB20/25/35VB, MSC-GE20/25/35VB MSH-60/80VB,** 

**PCA-RP71/125HA/HAQ, PEA-RP400/500GAQ** 

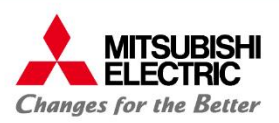

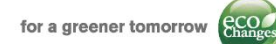

#### **3: Interface outline**

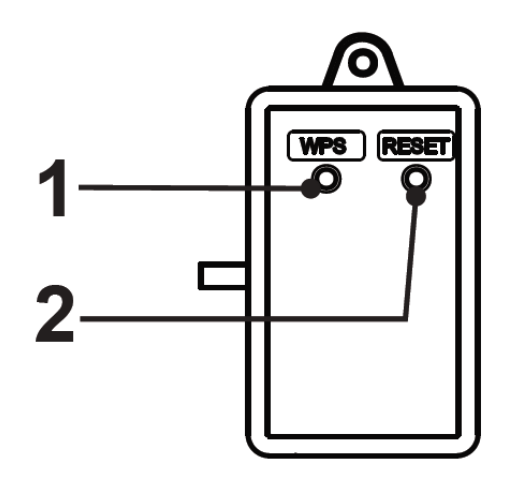

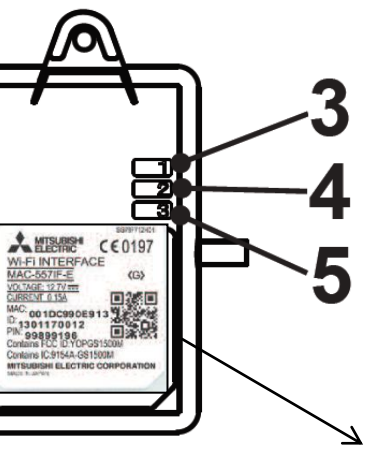

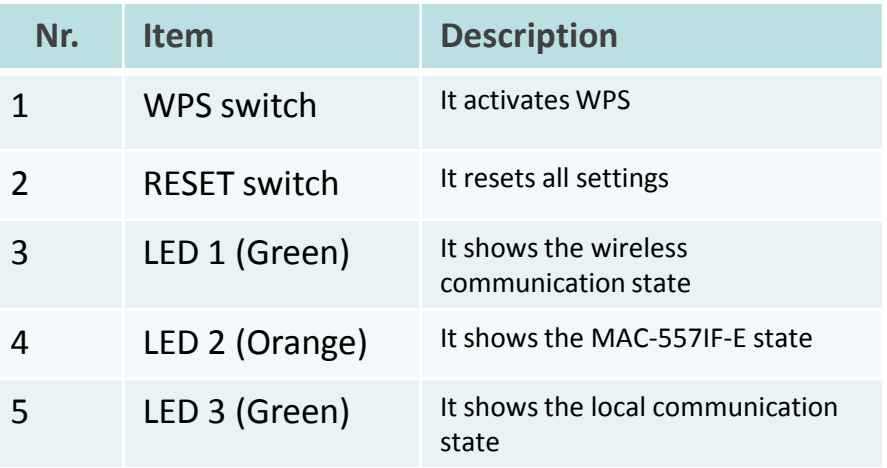

Device has a 1,5m long connecting cable. Its terminal has to be insert in **CN105 (92)**  connector on the indoor unit's electronic board

**N.B. MAC-557IF-E interface cannot be connected to indoor units with one of the following interfaces already installed:** 

- **MAC-333IF-E**
- **MAC-397IF-E**
- **MAC-399IF-E**

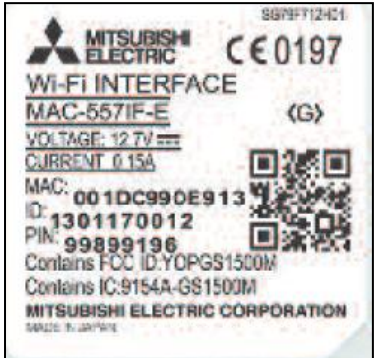

**MAC** and **ID** are essential during registration process. They are printed on the label on the back side of the device.

**MAC and ID should be written down on dedicated page in installation manual during installation process.**

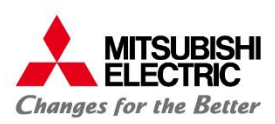

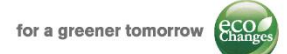

### **4: Interface installation and access point/router pairing**

#### **IMPORTANT**

Before proceeding with registration process on MELCloud application, it is necessary to install interface and verify its communication with access point / router.

- **1. Installation**: MAC 557IF-E is not designed for self installation, as installation requires access to potentially live electrical parts. Please contact your local branch or installer to arrange professional installation. Installer will connect interface to **CN105 (92)** connector on indoor unit.
- **2. Pairing**: To connect interface to access point / router is necessary to press WPS switch on both interface and access point / router in succession.

In case of procedure failure, please press **RESET** switch on the interface and run again the pairing process.

**3. Check:** If installation and communication with access point / router is successfully completed; LED 1 on for roughly 3 seconds, than LED 3 flashing.

In the event that LEDS' flashing is different , please refer to «Led pattern» table on installation manual, than repeat pairing process.

Device is now installed and it's communicating correctly with access point / router; it's now possible to proceed with registration on MELCloud application.

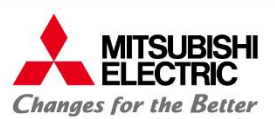

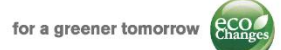

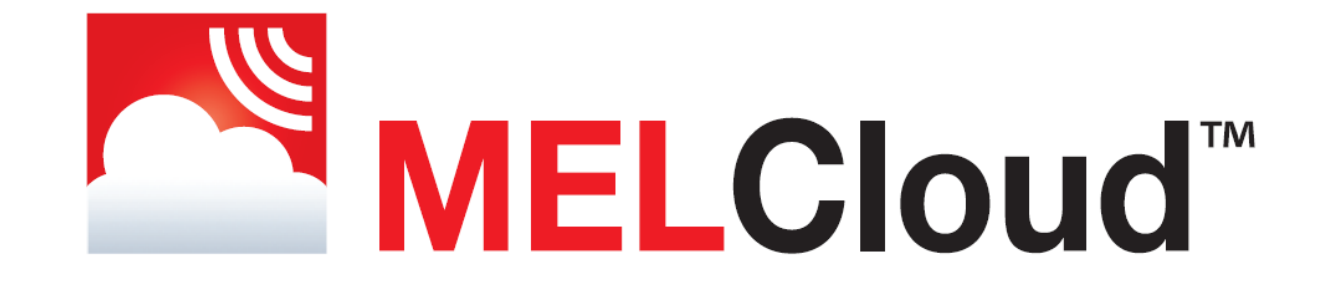

# MELCloud service **Registration process**

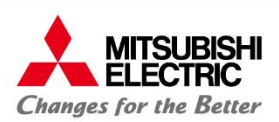

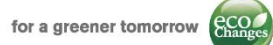

#### Go to [www.melcloud.com](http://www.melcloud.com/) using your internet browser

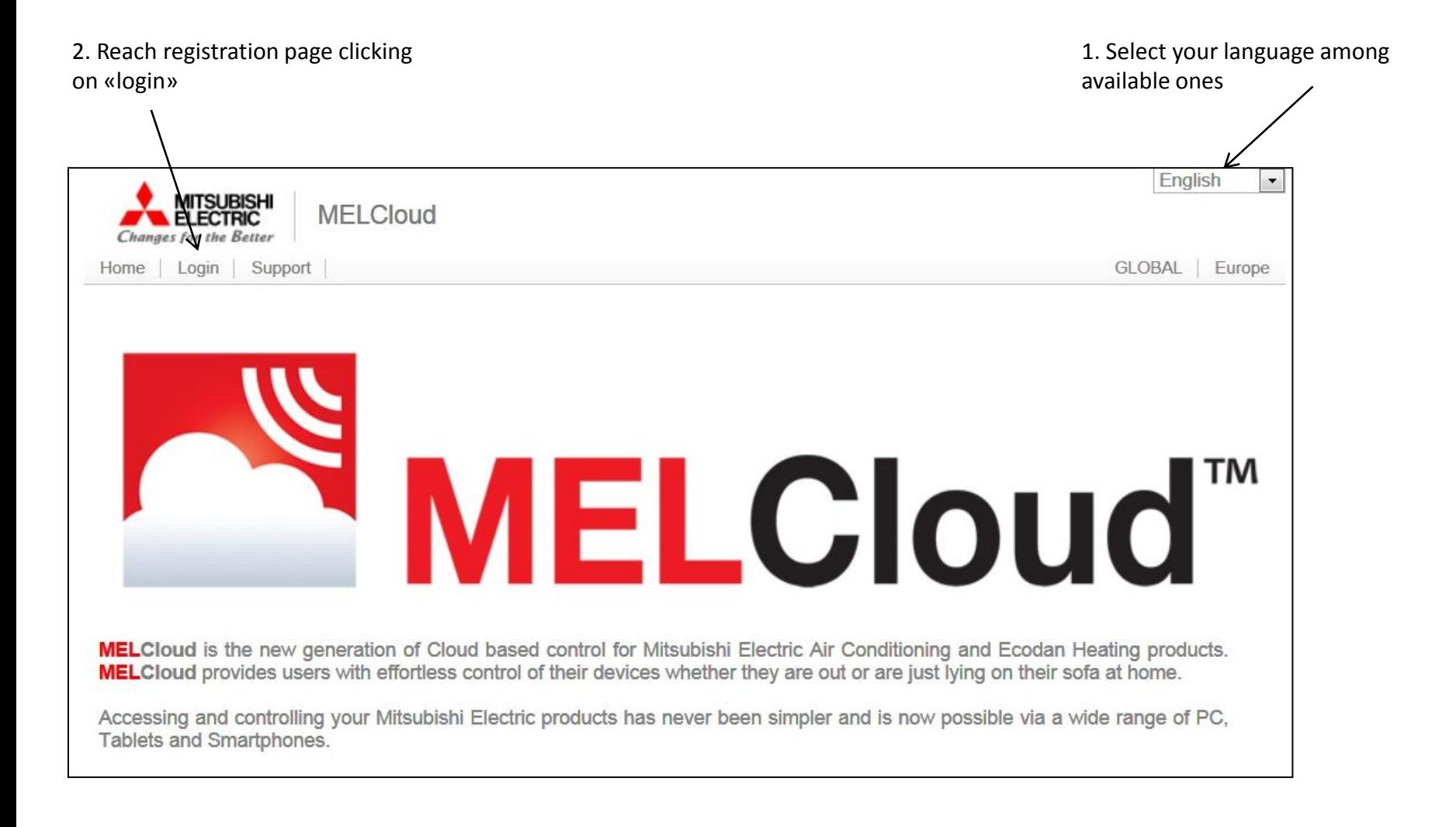

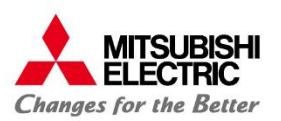

### **5: How to start 2/**

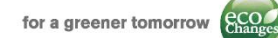

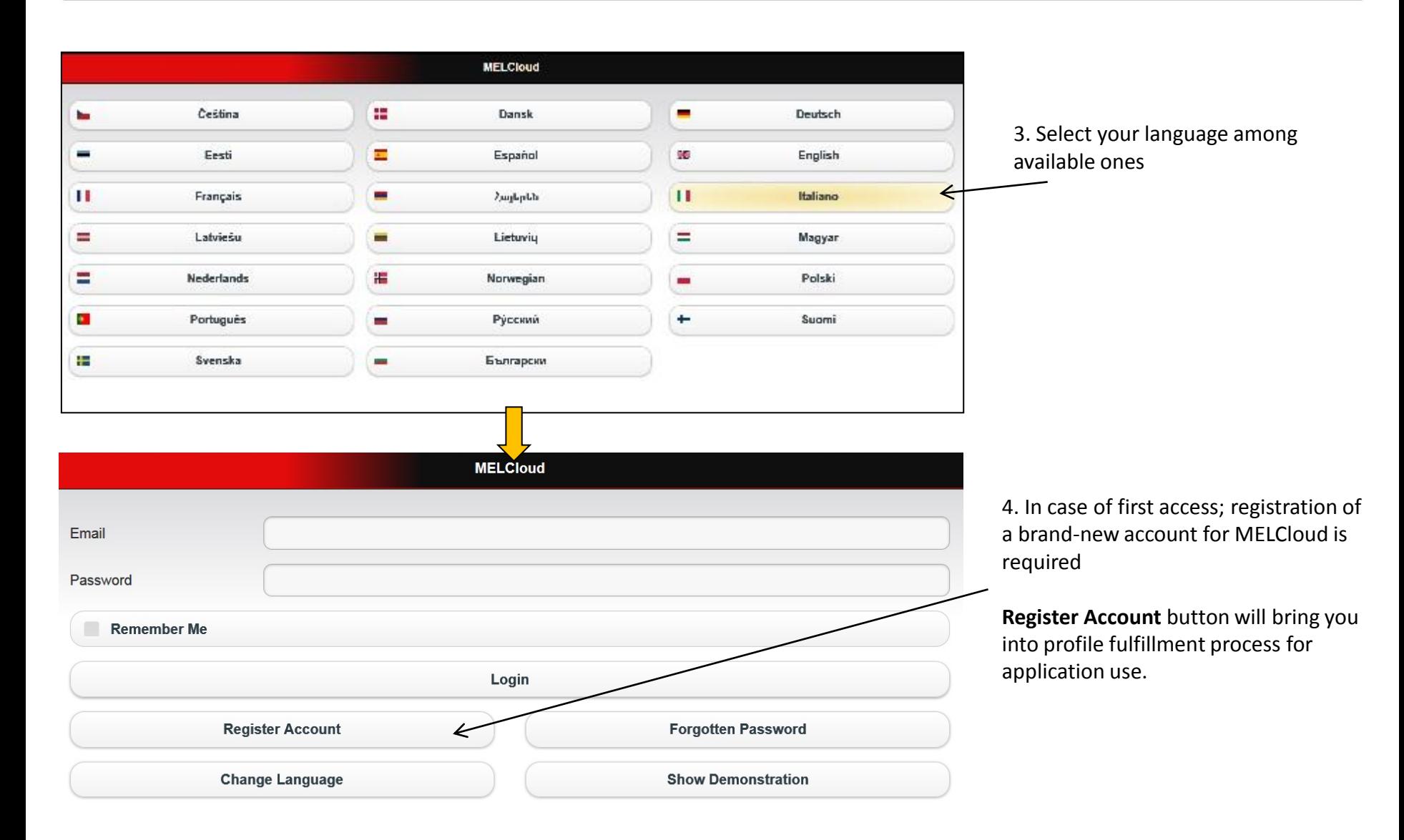

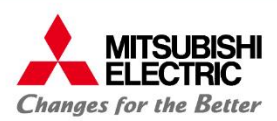

# **6: Account Registration 1/**

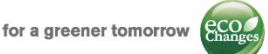

#### • **Account = User**

Account registration process is organized in two different web-pages.

Mandatory fields are marked by red asterisk**\*** 

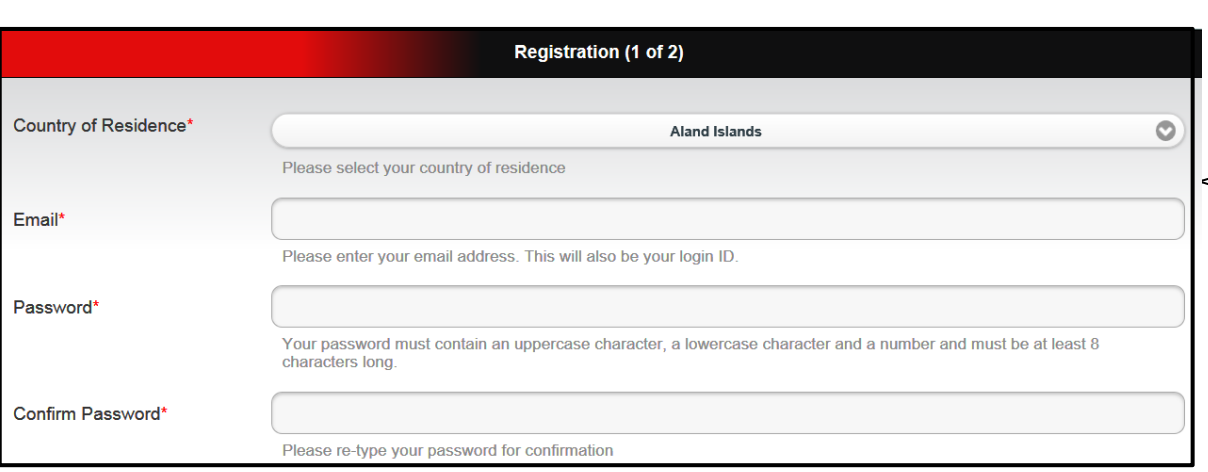

If you need to contact our support team, they will ask you a security question to confirm your identity.

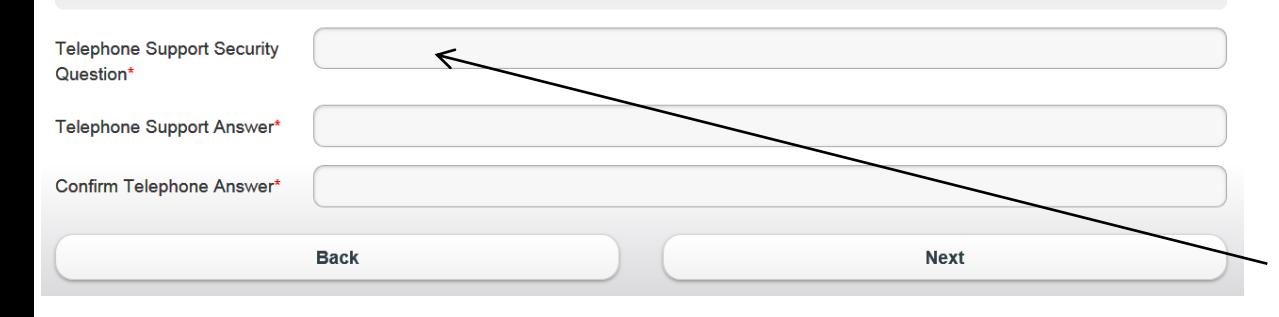

- **Country of residence:** select your country from drop-down menu
- **User Email:** please fill this field with a valid e-mail address. E-mailing is the communication vehicle used by the software to communicate with the users. For this reason is necessary user's inbox is checked steadily
- **Password/confirm password**

#### **N.B.**

**Email address** and **password** registered here, will be the required credentials for logging in MELCloud application.

> During **Login**: **Username** = user's e-mail **Password** = Password

#### **Telephone support security question/answer**

When telephone support will be required, our technical team will ask you the question you've set at this stage to verify your identity.

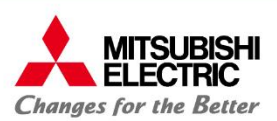

Fields on second Account Registration page enable you to create a full profile with all your personal informations

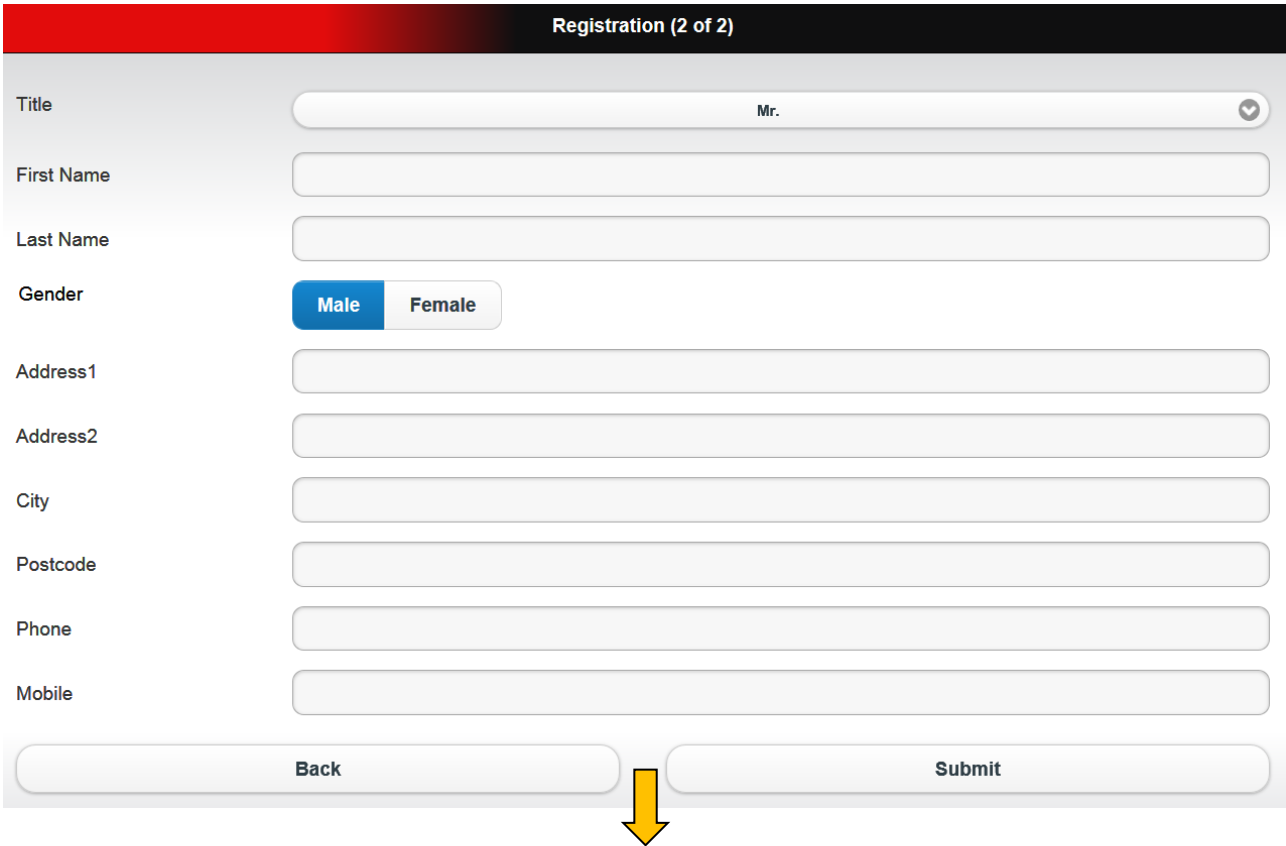

- Terms and Conditions related to MELCloud service have to be read and accepted to complete registration process.
- System will then send to registration address an e-mail with an activation link to be clicked to perform activation.

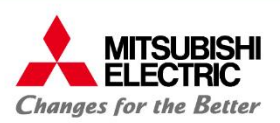

# **7: Device Registration 1/**

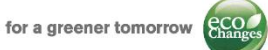

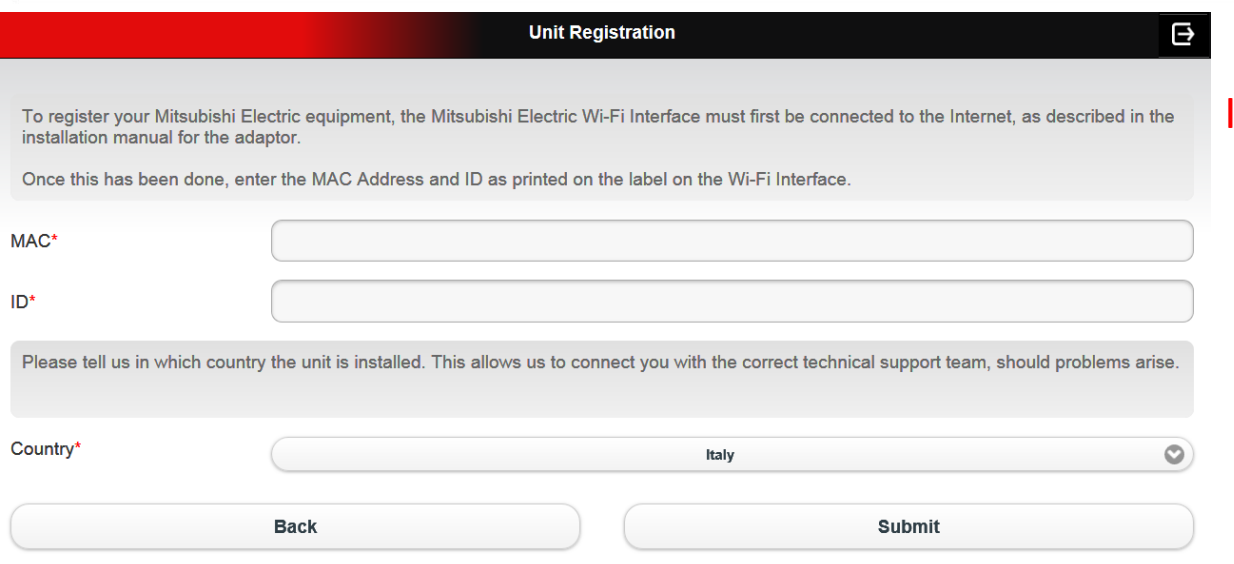

It is not possible to register a Wi-Fi interface before its phisical installation.

**10 Units MAX** for each Account/User

To register a MAC-557IF-E interface in MELCloud application:

- Interface has to be already installed to CN105 (92) connector on indoor unit's electrical board
- Pairing between Wi-fi interface and access point / router must already have been completed
- Connection between Wi-Fi interface and router must already have been checked

(for further information, please refer to installation and pairing section of this guide)

Registration process requires input of the following codes:

- **MAC**: 12 digit hexadecimal code
- **ID**: 10 digit number

**MAC and ID codes are printed on the label attached on the back side of Wi-Fi interface; see pag.5** 

• **Country**: (Installation Country). It's the reference Country in case of technical support need.

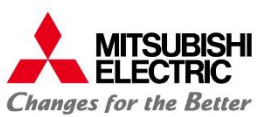

# **7: Device Registration 2/**

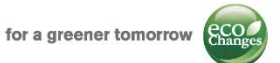

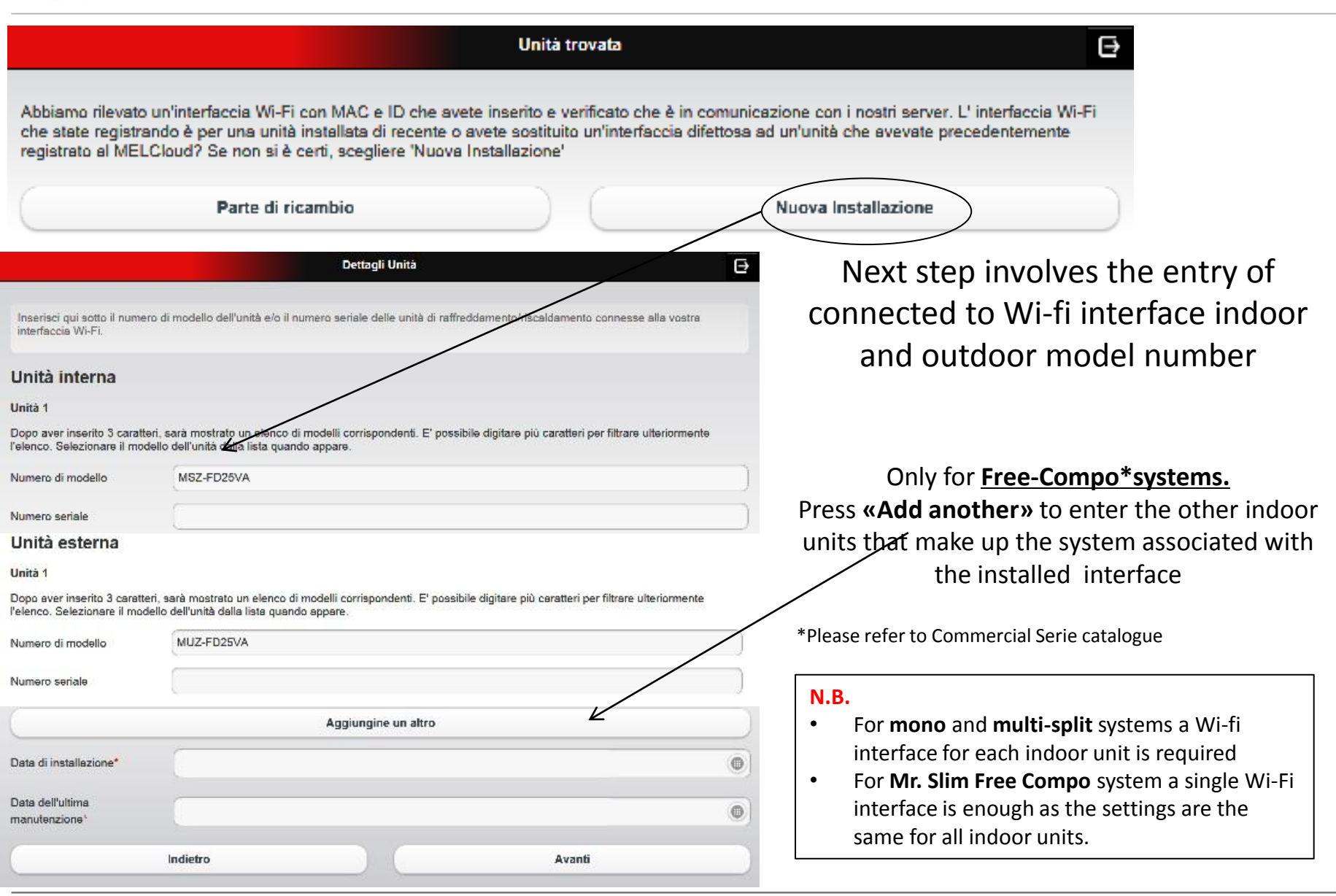

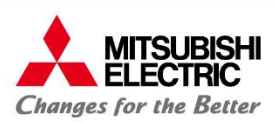

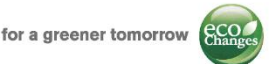

# Add Building/Select Floor/Select Area

In **Add Building** page you will need to provide:

- Name
- **Type**
- Address\*
- Post Code\*

Of installation-site building.

\* **Address** and **Post code** are mandatory fields when registering a new system as this is used to determine location later in the application for live weather data feeds

**Select Floor** and **Select Area** pages (optional) are useful if you need to manage multiple interfaces installed in the same building. Through these steps, you can divide the building into floors or areas.

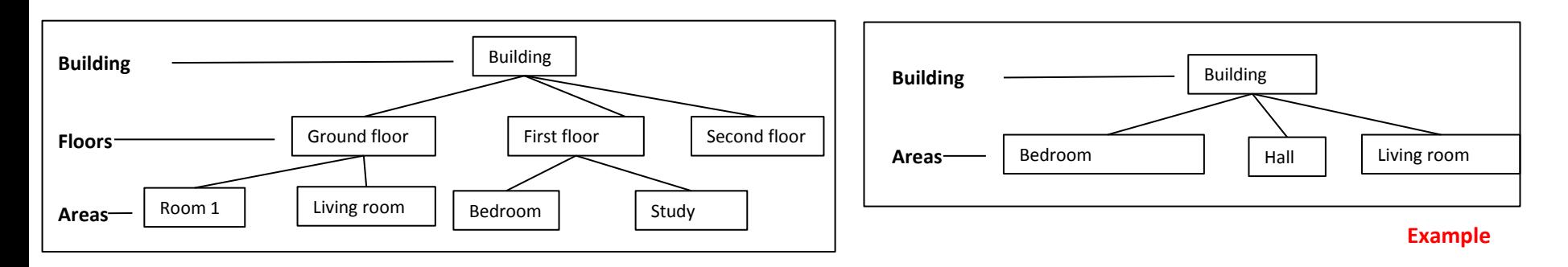

**N.B. Registration process will be completed when you choose in which building / floor / area interface is, and what is its name.** 

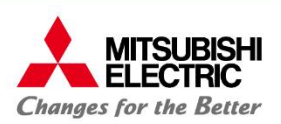

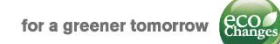

# **8: Installation / registration Flow chart**

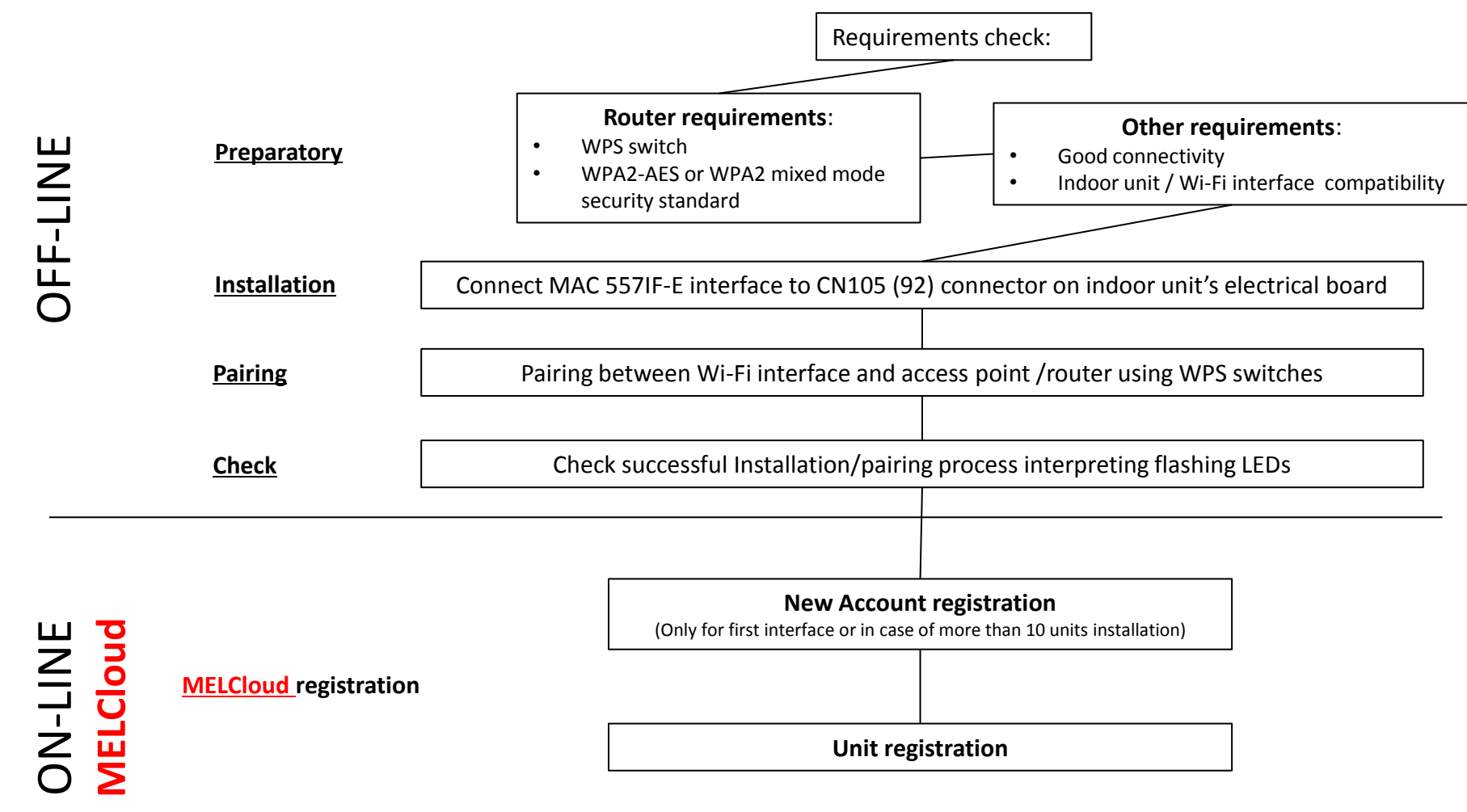

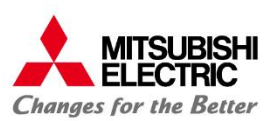

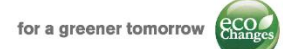

# **9: Smartphone and Tablet App**

After registering your account you can download for free, from the reference App store, the MELCloud dedicated App for Smartphone and Tablet.

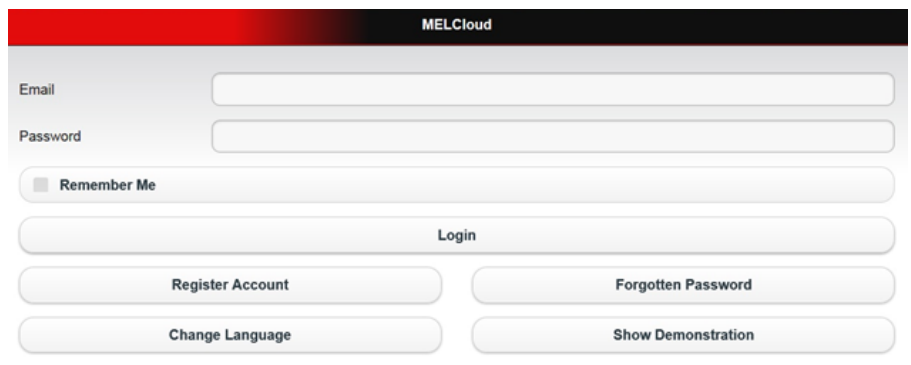

#### **Supported devices\***

#### **Tablet (App or WebClient)**

Apple iPad / iPad mini Samsung Galaxy Tab Dell Latitude 10 BlackBerry PlayBook

#### **Smartphone (App or WebClient)**

Apple iPhone Samsung Galaxy S Nokia Lumia BlackBerry Z10

#### **Operative systems**

Android Apple iOS / OS X Microsoft Windows 8 BlackBerry 10

Required credentials for App login are the same used in web-browser application:

- Username: **User's e-mail**
- Password: the **password** set during registration process

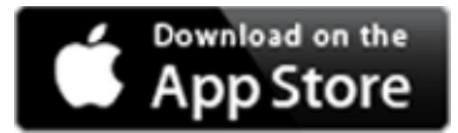

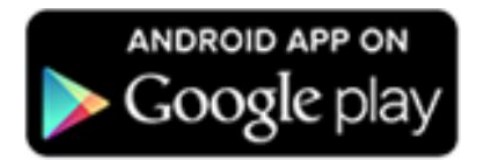

**\*** This is not definitive list af all compatible devices, other similar devices which use supported Operating systems or internet browsers should also work either via dedicated App or via Web Browser.

Experience may vary slightly depending on hardware and software combination.